2006

Linee guida per la programmazione remota e lo scarico dati di ricevitori GPS **(Standard Trimble Navigation Limited - Serie 5000)** 

> Giuseppe Casula, Enrico Serpelloni, Luciano Giovani

Istituto Nazionale di Geofisica e Vulcanologia

Via di Vigna Murata 605 - 00143 Roma tel 06518601 • fax 065041181 www.ingv.it

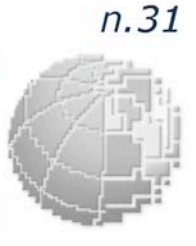

pport

 $\frac{6}{2}$ 

c n i

**Linee guida per la programmazione remota e lo scarico dati di ricevitori GPS (Standard Trimble Navigation Limited - Serie 5000).**

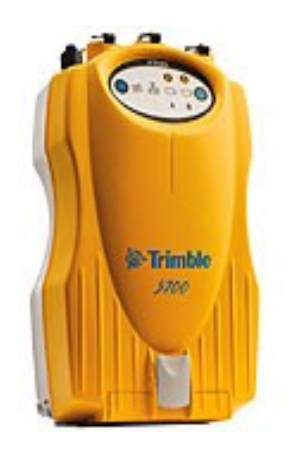

# **Giuseppe Casula, Enrico Serpelloni e Luciano Giovani**

# **INGV – CNT - Sezione di Bologna Via Donato Creti 12/A 40128 - Bologna**

**Novembre 2006**

### **Introduzione.**

Nella fase di implementazione dell'*hardware* e del *software* per la materializzazione di stazioni GPS permanenti il problema della programmazione e scarico dati a distanza mediante modem da telefonia fissa, *PSTN* e *ISDN* o mediante modem da telefonia mobile, essenzialmente *GSM /GPRS,* costituisce un problema di non facile soluzione. Anche laddove esista da parte delle aziende coinvolte nelle forniture un assistenza *software* che consenta di sviluppare dei prodotti personalizzati, alcune operazioni richieste vengono spesso eseguite dall'utenza con mezzi propri. Infatti, gli standard commerciali che vanno per la maggiore operano prevalentemente in ambiente Microsoft Windows e sono spesso privi della modularità e della flessibilità necessarie sia per adattarsi a problemi scientifici sia per la loro esecuzione in background in ambienti Unix (Linux, Solaris o HP-UX).

In questo lavoro vengono analizzate le problematiche legate alla programmazione di ricevitori Trimble Navigation Limited modello 5700 *CORS* (Continuous Operating Reference Stations), in dotazione al Laboratorio di Geodesia e Telerilevamento dell'INGV-CNT, per un loro utilizzo nell'ambito di stazioni GPS permanenti. In particolare, è stato sviluppato un sistema automatico per il controllo a distanza, la programmazione e lo scarico dati di uno standard dei predetti ricevitori. Tutta la logistica della cascata *hardware* e dello strato *software* è stata sviluppata mediante strumenti da noi implementati; il risultato è sufficientemente stabile e può essere fattivamente utilizzato per il supporto alla realizzazione di stazioni permanenti GPS anche in siti dalla logistica scarsa come quelli situati in zone remote prive di linee telefoniche fisse e di alimentazione.

Per il suddetto tipo di strumentazione infatti, non esiste in Italia una vera e propria assistenza *Hardware* e *Software* in grado di risolvere determinati problemi e, pertanto, in alcuni casi è stato necessario ricorrere sia al supporto tecnico dell'UNAVCO, il consorzio universitario Americano per il NAVSTAR GPS (http://www.unavco.org), sia alla nostra consolidata esperienza nel campo della strumentazione GPS.

Il presente documento è rivolto ad un pubblico limitato costituito da quegli esperti del settore che siano interessati alla soluzione delle problematiche analizzate in questa sede.

# **Programmazione dei ricevitori.**

La programmazione dei ricevitori Trimble di ultima generazione, come i modelli 4700 e 5700, può essere eseguita in ambiente Microsoft Windows 9x/2000/XP mediante degli applicativi interattivi sviluppati dai programmatori della Trimble. Esistono essenzialmente due programmi: il programma *GPS\_Configurator* ed il programma *Ctoolbox* (Trimble 5700 Receiver User Guide, 2001)**.** Il primo consente di interagire con la programmazione del ricevitore ad un livello più elevato e quindi risulta utilizzabile da un utente poco esperto senza causare anomalie di funzionamento, il secondo, invece, agisce a basso livello e consente di cambiare stabilmente il *setup* del ricevitore stesso e la configurazione di *startup,* (cioè la configurazione che definisce il *setup* del ricevitore all'avvio), in maniera che non venga persa anche in seguito ad un *reset*, e quindi, a causa dell'azione a basso livello di tale programma, è meglio venga utilizzato da utenti esperti.

#### **Schema di Utilizzo del programma** *Ctoolbox*

Il programma *Ctoolbox* è disponibile sul sito della Trimble Navigation Limited nell'area riservata ai prodotti: http://www.trimble.com/productsaz.html . Il file binario si presenta come un'eseguibile per O.S. Microsoft Windows, e si può quindi avviarne l'installazione semplicemente mediante un doppio click del mouse in corrispondenza dell'icona del *setup* di installazione del programma stesso. Una volta installato comparirà un *link* nell'area Programmi dell'icona di avvio di Windows. Avviando il programma esso si connette automaticamente al ricevitore se questo è stato preventivamente collegato ad una delle porte seriali o USB del computer che si sta utilizzando per la programmazione del ricevitore (vedi Fig.1).

Nel caso dei ricevitori Trimble 5700, a causa di bachi presenti nel firmware 1.24 e precedenti e di limiti dell'*hardware*, uno dei problemi di maggior difficoltà di soluzione è la creazione di una configurazione di avvio (*startup*) che consenta al ricevitore di avviarsi in registrazione ogni qual volta lo si accenda, e auto-programmarsi per eseguire sessioni di durata prestabilita dall'utente, (24h nell'esempio che segue).

# **Esempio di configurazione per l'esecuzione di sessioni di 24 ore con campionamento a 30 secondi.**

Per realizzare questa operazione conviene operare come segue:

- 1) Collegarsi al ricevitore, cancellare tutti i file di configurazione già presenti, ad eccezione dei file *DEFAULT.cfg*, *CURRENT.cfg* e *power\_up.cfg*.
- 2) Scaricare dal ricevitore sul PC il file *power\_up.cfg*, all'interno di questo file i campi più importanti da modificare sono:

i) alla voce *File* devono essere attivate le opzioni *Applied Immediately* e *Stored in the Receiver*, oltre che l'opzione *As auto power\_up file* che fa sì che quest'ultimo file di configurazione venga eseguito all'accensione del ricevitore (Fig. 2);

ii) nella seconda voce *General* occorre porre particolare attenzione al campo *PDOP* che deve

essere superiore al valore di *default* 7 , e per le nostre latitudini è stato ottimizzato ad un valore di 20, tale valore consente di superare un baco del firmware e porre il ricevitore in registrazione anche in presenza di una pessima copertura satellitare (vedi Fig.2);

iii) alle voci numero 3 e 4 abbiamo: per *il serial port 1* la possibilità di variare la frequenza di banda della porta seriale 1 del ricevitore (ad esempio ponendola al valore 9600 con parità nulla e flusso hardware nullo sarà possibile collegare al ricevitore un modem GSM/GPRS per la trasmissione dati ed il controllo a distanza); invece la voce 4 *Logging* consente di settare la frequenza di campionamento al valore desiderato (es.: 30 sec in Fig. 3).

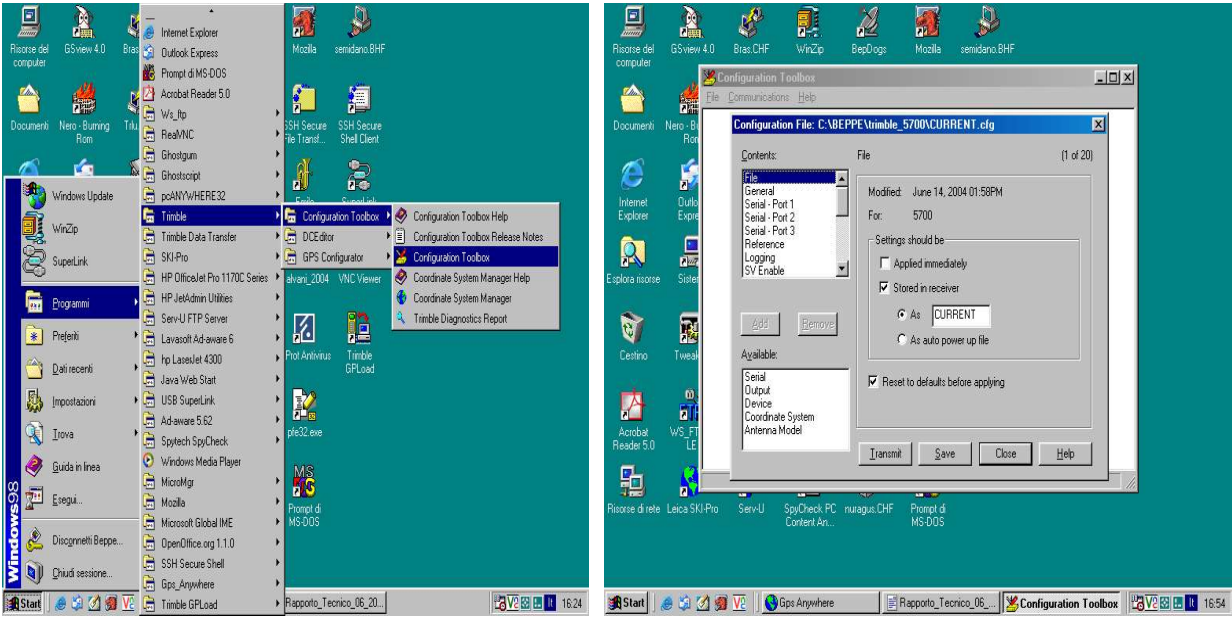

**Fig. 1 –** Esecuzione del programma *Ctoolbox*, e visualizzazione della configurazione.

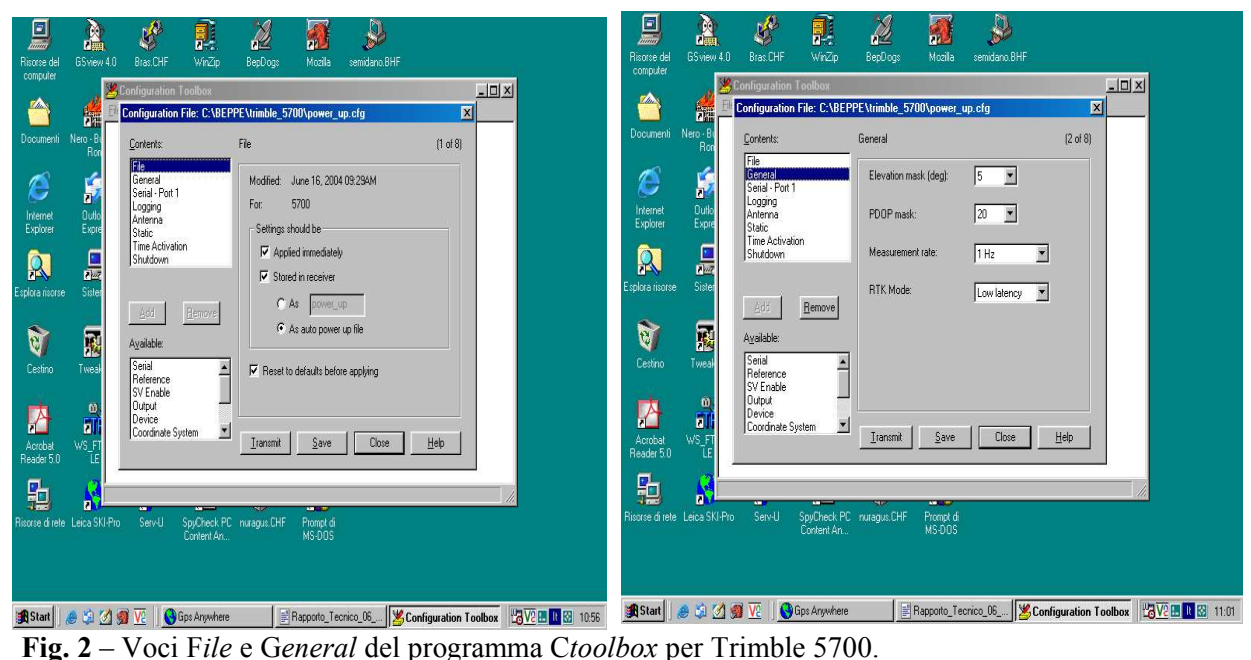

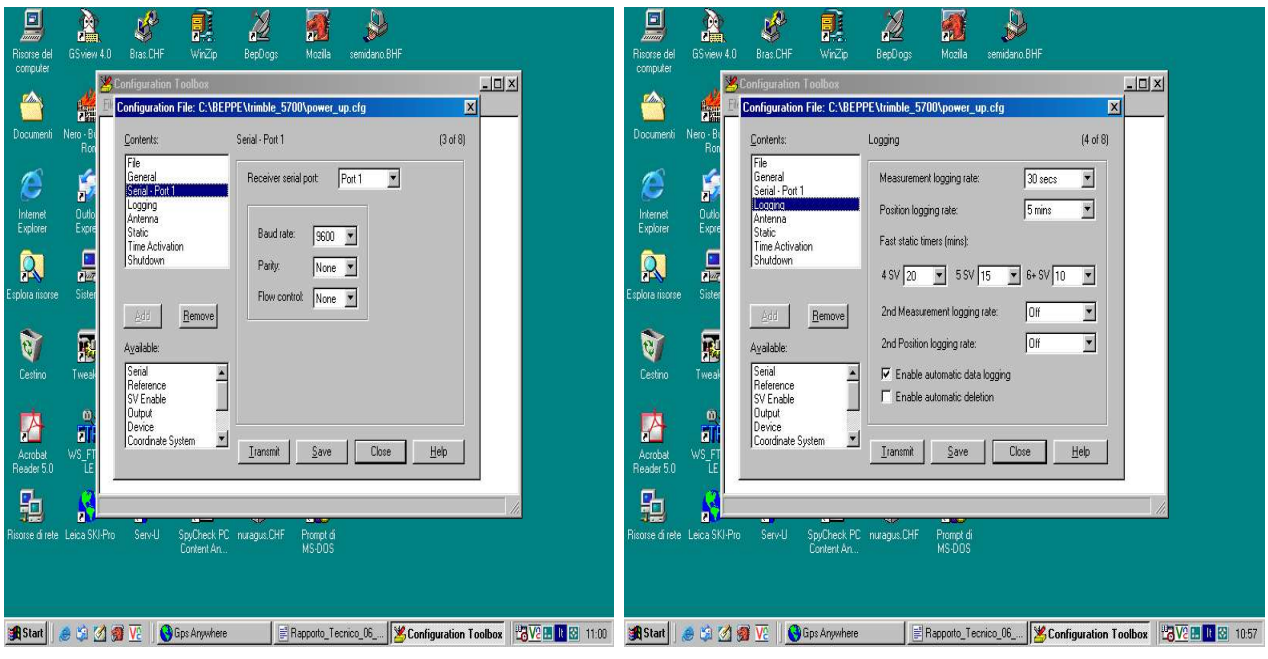

**Fig. 3** - Voci *Serial Port* e *Logging* del programma *Ctoolbox*.

Le voci 6 e 7 consentono di settare la modalità di misurazione statica. Infatti, per quanto riguarda la voce 6 *Static*, ponendo il valore S*tatic* in vece di K*inematic* risulta possibile effettuare un *quickstart* o *quick-stop* del campionamento tramite modem anche se questa opzione non è stata prevista per i 5700 nella manualistica relativa alle R-Utils (utilità della Trimble per la comunicazione tra ricevitori e PC). Per quanto riguarda la voce 7, *Time Activation*, questo settaggio consente di attivare un *timer* per la programmazione del ricevitore con sessioni di durata prestabilita dall'utenza (es. 24 h, a partire dal 01 Gennaio 2004 in Fig. 4).

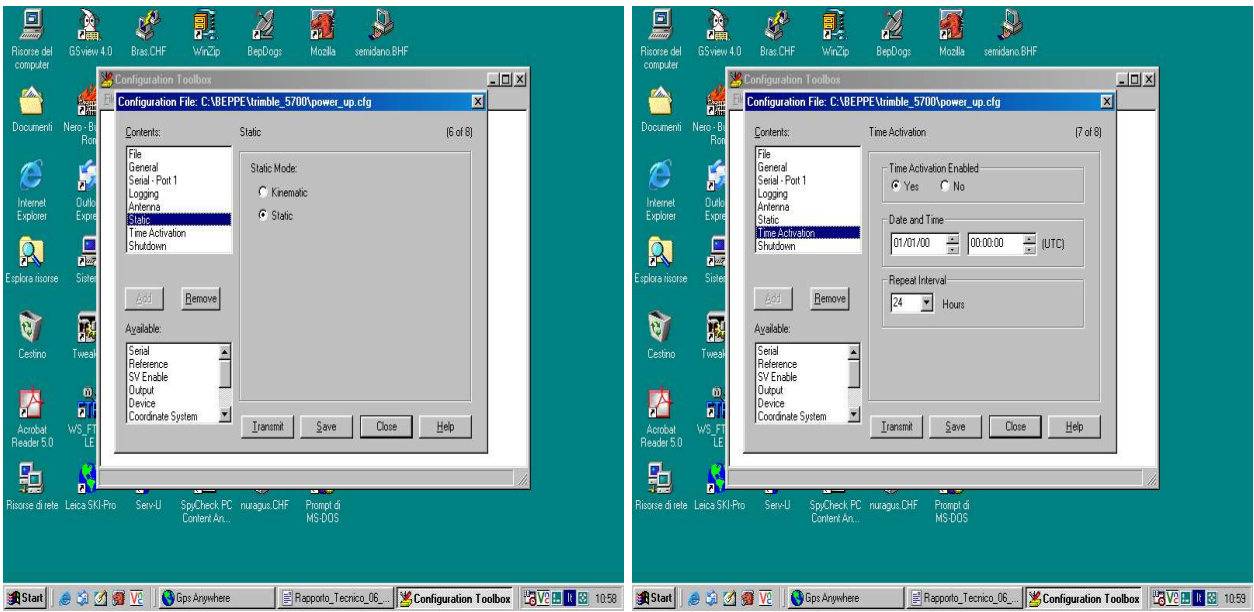

**Fig. 4 –** Voci *Static* e *Time Activation* del programma *ctoolbox*.

In conclusione, se si utilizza il programma *Ctoolbox* con la modalità sopra descritta e si ritrasmette il file *power\_up.cfg* al ricevitore, si ottiene un *setup* del Trimble 5700 che attiva il *logging* per sessioni di 24 ore e passo di campionamento a 30 sec, ogni qual volta il ricevitore viene acceso e collegato all'antenna, rendendo di conseguenza anche l'utilizzo in campagna di questo tipo di ricevitori molto facile, e di semplice utilizzo anche per utenti inesperti. Il ricevitore genererà un file interno per ogni sessione giornaliera nominandolo con le ultime 4 cifre del numero di serie di questo ultimo più le quattro cifre della sessione ed il suffisso finale .T00 (tale suffisso indica un file binario interno dei ricevitori Trimble 5700).

#### **Schema di utilizzo del programma** *GPS\_Configurator*

Il programma *GPS\_Configurator* costituisce un'ulteriore opzione per la programmazione dei ricevitori Trimble 5700, tuttavia esso agisce a livello più elevato e quindi risulta utile in particolar modo per una programmazione di *quick-start* con sessioni a 24 ore laddove non si voglia modificare la configurazione di *power\_up* come mostrato in precedenza utilizzando il programma C*toolbox*. Uno dei vantaggi di *GPS\_Configurator* è la sua facilità di utilizzo e l'esistenza di una versione per Windows CE (anche 2003), quindi eseguibile da palmare (es., *HP-IPAQ*), oltre che della versione standard eseguibile da PC IBM compatibili in ambiente Microsoft Windows.

Una volta connesso il ricevitore ad una delle porte di comunicazione di un PC (seriale RS232 o USB), si procede con la seguente modalità:

Avviare *GPS Configurator* mediante la sequenza: *START - PROGRAMMI - TRIMBLE - GPS\_CONFIGURATOR:* selezionando la porta di connessione ed il tipo di ricevitore, (vedi Fig. 5):

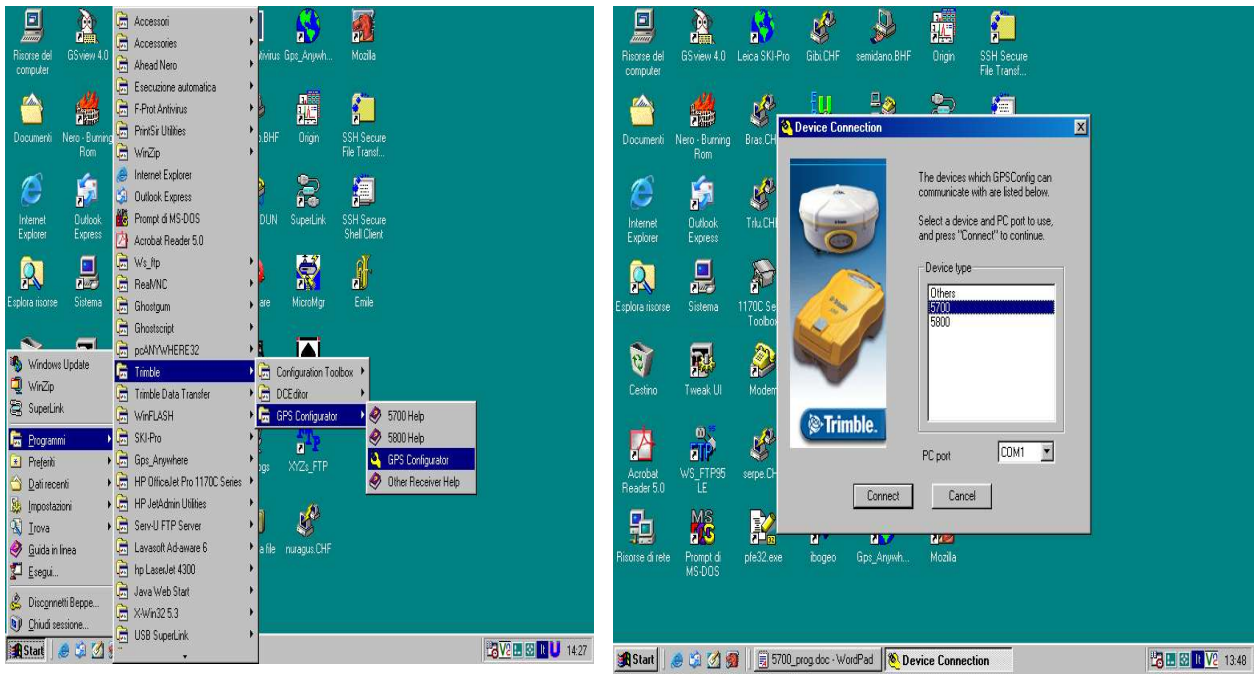

**Fig. 5 –** Avvio programma *GPS\_Config* e connessione al ricevitore.

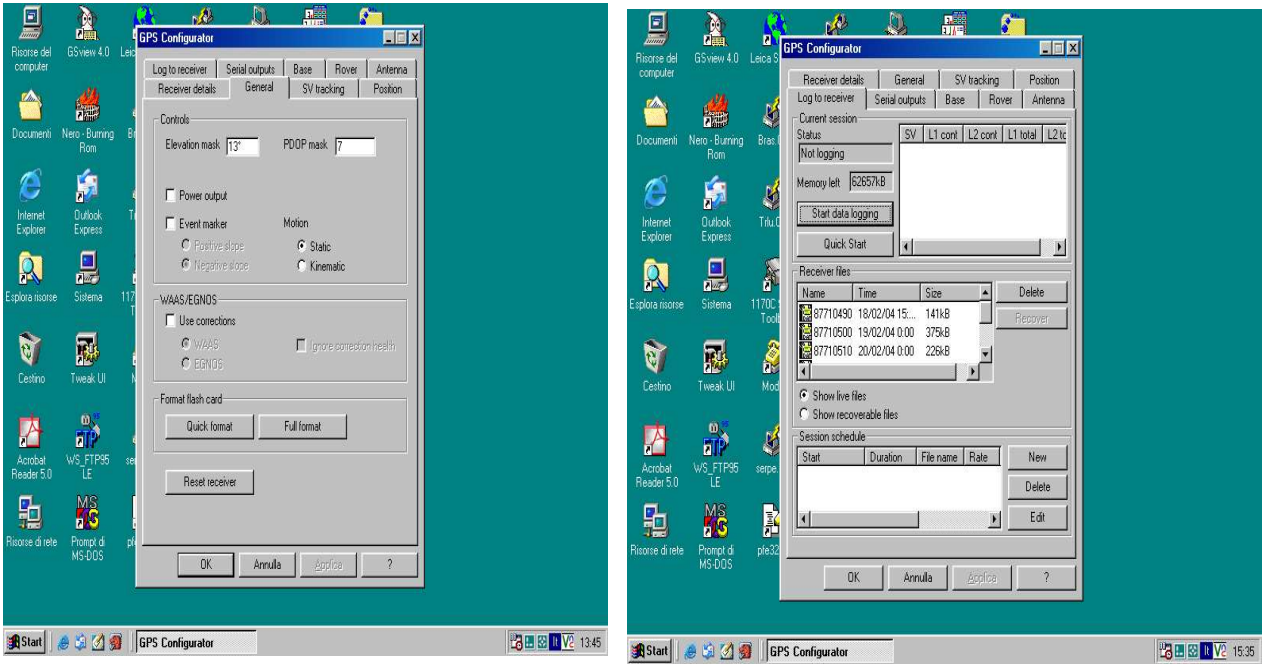

**Fig. 6** – Voci G*eneral* e *Log to receiver* del programma *GPS\_Configurator*.

- 1) Il Programma si avvia sull'opzione *General* (Fig. 6), e bisogna per prima cosa verificare che sia attivata la modalità *Static* con 13° di *elevation mask* e *PDOP* di 20,
- 2) Selezionare in alto a sinistra l'opzione *Log to Receiver:*
- 3) Per l'avvio della registrazione posizionarsi su *Start data logging* e attivare tale modalità. Si apre una finestrella all'interno della quale è possibile selezionare il passo di campionamento (es., 30 sec);
- 4) dopo aver aggiustato, a seconda delle esigenze, l'opzione *Data logging rate* cliccare sull'opzione *Advanced* all'interno della finestrella stessa, (Fig. 7) a cui segue l'apertura di una seconda finestra, all'interno della quale è possibile aggiustare l'opzione *File interval* (24h per sessioni della durata di 1 giorno): e dopo aver attivato, se lo si ritiene necessario, la modalità *auto delete file when memory is full*, selezionare l'opzione *OK* in basso a sinistra per avviare l'acquisizione (Fig.7).

Infine, è possibile verificare all'interno della finestra di acquisizione che il ricevitore stia registrando correttamente gli osservabili: *L1 cont*, *L2 cont*, *L1 total* eccetera (Fig.8). Il Ricevitore risulta quindi programmato in modalità sessione continua con durata 24h.

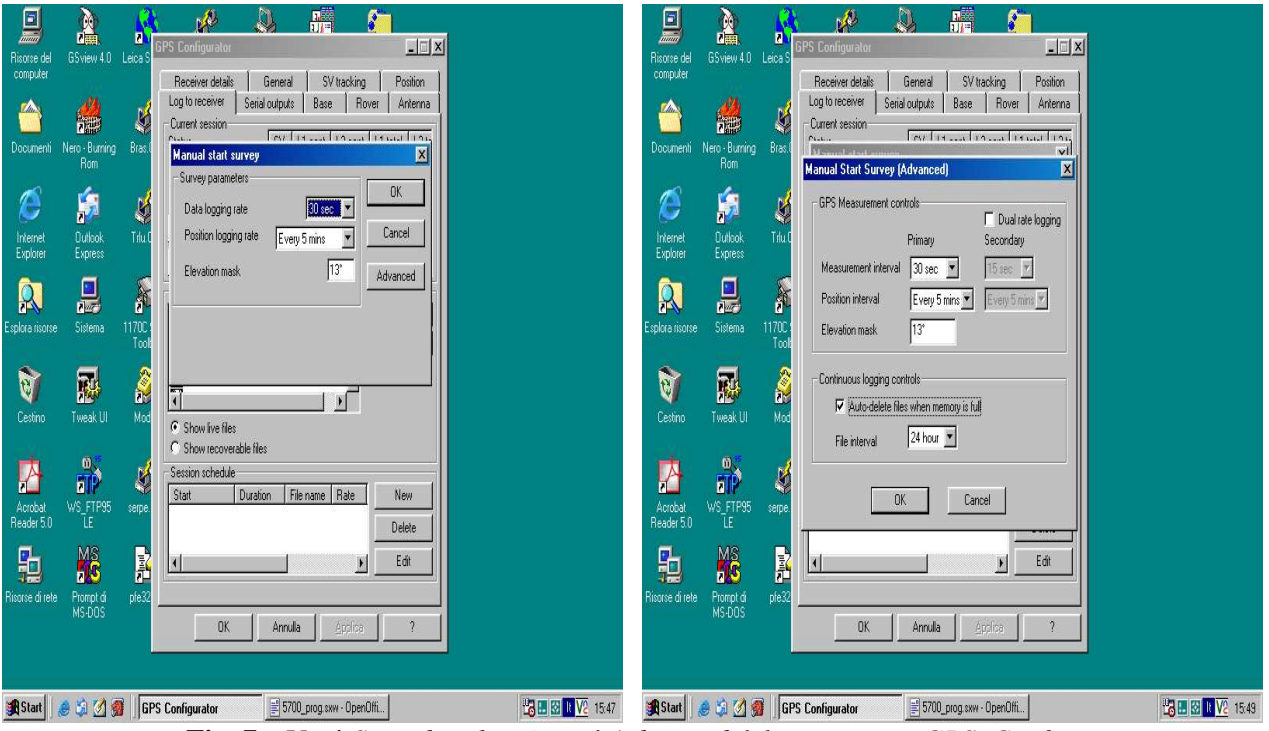

**Fig. 7** – Voci *Start data logging* ed A*dvanced* del programma *GPS\_Config***.**

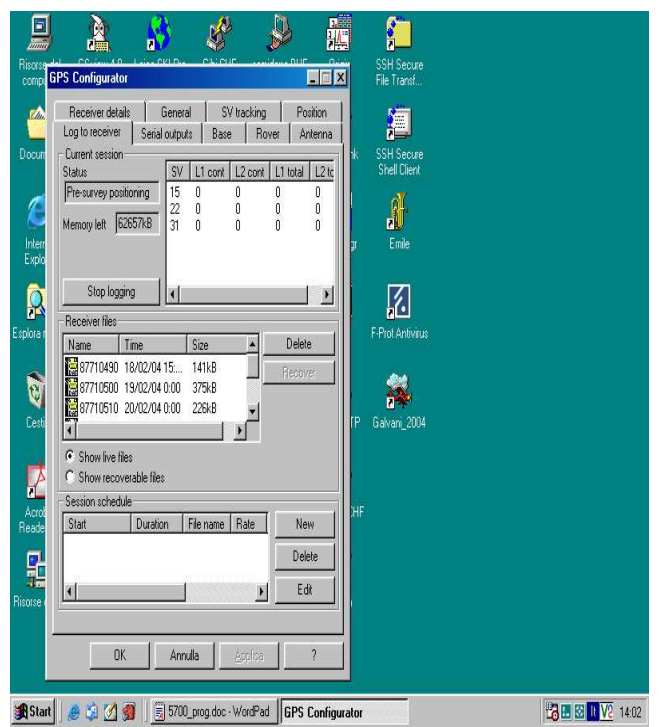

**Fig. 8 –** Verifica dello stato di registrazione mediante il programma *GPS\_Config*.

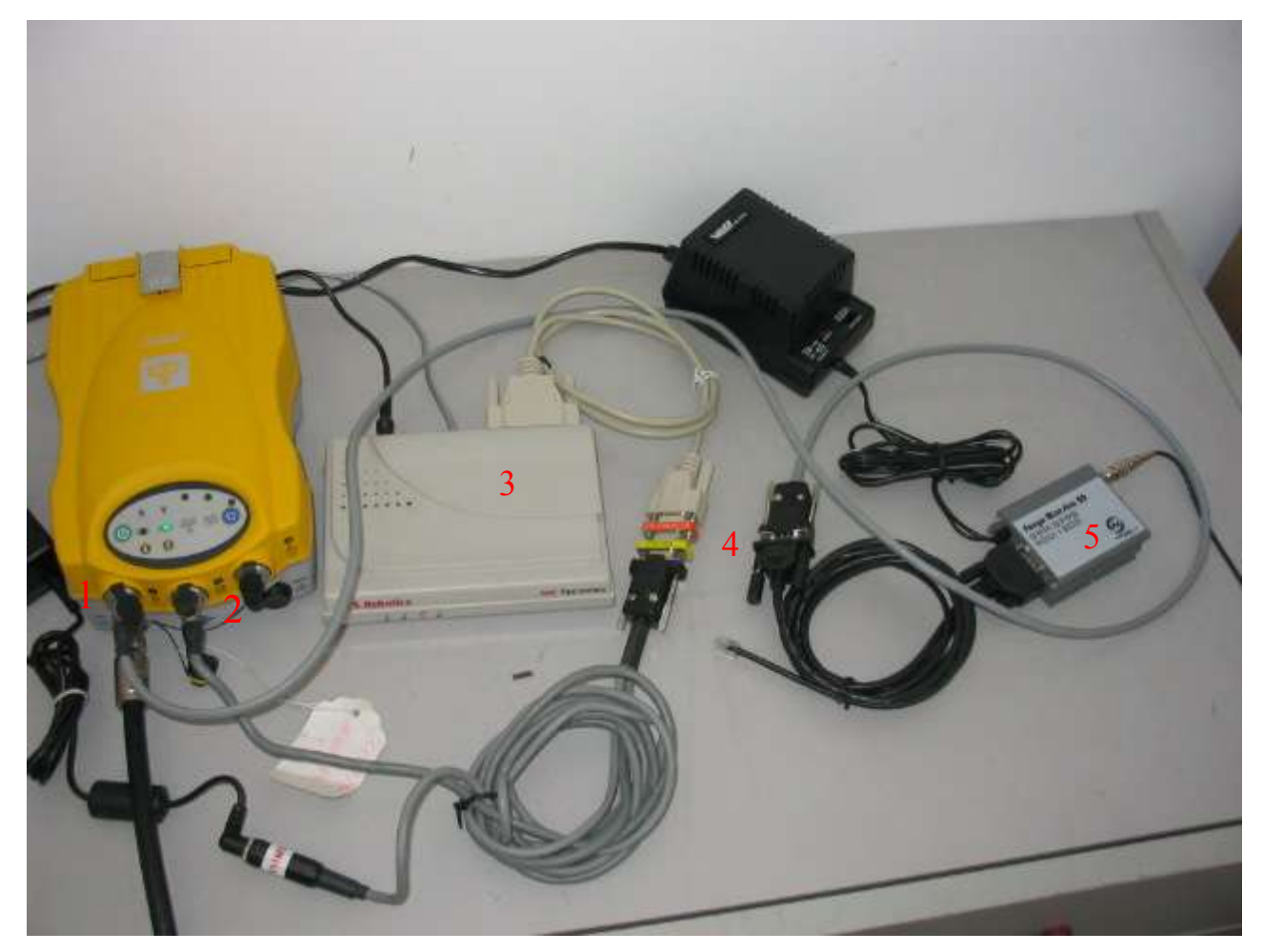

**Fig. 9 –** Esempio di **c**onnessione diretta modem-ricevitore Trimble 5700:

**1)** Porta 1 seriale *Terminal* del ricevitore in connessione ad un modem GSM/GPRS mediante cavo *nullmodem* della casa.

**2)** Porta 2 seriale e alimentazione del ricevitore, il corrispondente terminale RS232 è connesso ad un modem *US\_Robotics* tramite convertitore *gender-changer* tipo *null-modem,*

**3)** Modem *US\_Robotics Sportster* seriale dati *PSTN*,

**4)** Convertitore *gender-changer* tipo *null-modem* in connessione fra l'uscita RS232 del ricevitore ed l'ingresso seriale del modem,

**5)** Modem GSM/GPRS.

### **La connessione modem ricevitore.**

Nel caso di utilizzo di ricevitori Trimble 5700 per stazioni GPS permanenti, o semi-permanenti, che abbiano quindi bisogno di una trasmissione dei dati, la connessione modem-ricevitore si esegue per tutti gli standard mediante un cavo *null-modem*. Con cavo *null-modem*, si intende un cavo seriale RS232 con i pin 2 e 3 invertiti. In assenza di tale *hardware* risulterà impossibile comunicare con il ricevitore stesso. Esistono diverse possibilità di effettuare questa connessione, in assenza dei cavi forniti dal produttore è possibile utilizzare un convertitore *null-modem* in connessione diretta all'uscita seriale PC fornita con l'alimentatore (vedi Fig. 9). In questo caso la frequenza di banda 38400bps di *default* della porta 2 dei Trimble 5700 consente la comunicazione solo con modem *PSTN*, per i modem *GSM* risulterà necessario variare la banda della porta come descritto in precedenza (vedi Fig. 3).

#### **Programmazione dei modem.**

Quasi tutti gli standard commerciali nel campo dei modem hanno a catalogo delle periferiche AT compatibili. Per tali periferiche risulta possibile variare i settaggi di *default* mediante i ben noti comandi AT, questa opzione risulta fondamentale per realizzare connessioni dirette modemricevitore GPS. Per effettuare questa operazione occorre innanzitutto consultare il manuale del modem al fine di trovare le stringhe AT per la corretta programmazione del modem in utilizzo. Nel nostro caso questa operazione è stata facilitata dall'utilizzo di modem *US\_Robotics* modello *Sportster* seriale dati 57600bps, per quanto riguarda i modem da linea fissa. Per quanto riguarda i modem da telefonia cellulare GSM/GPRS, sono configurabili mediante un minor numero di comandi AT e pertanto più facilmente utilizzabili. La sequenza di *default* consiste nell'utilizzare un programma di comunicazione fra un PC IBM compatibile e i dispositivi collegati alle porte seriali dello stesso, nella fattispecie il programma di più diffuso utilizzo è l'*Hyperterminal* di Windows, presente in tutte le versioni del diffusissimo O.S. di Microsoft. Esistono essenzialmente due stringhe AT su cui porre attenzione, la prima per abilitare la risposta del modem alla chiamata e la seconda per disabilitare gli echi, in essenza, esse si possono riassumere in: *ATS0=1* e *ATQ1* il tutto preceduto da un *reset* del modem mediante la stringa *AT&F* e seguito dal salvataggio del nuovo *setup* nella configurazione di *default* del modem con la stringa *AT&W* o *AT&W0*. Tutti questi comandi vanno impartiti al modem in seguito alla sua connessione con una porta seriale RS232 di un PC operante in ambiente Microsoft Windows e tramite *Hyperterminal.* Inoltre, all'avvio del programma è opportuno non selezionare la periferica del modem ma la porta COM alla quale è collegato ed inserire di conseguenza i parametri di banda corretti.

Nel caso si operi in ambiente *Linux* o *Solaris* si può utilizzare il programma *minicom* invece dell'*Hyperterminal*.

#### **Procedura Operativa con** *Hyperterminal***.**

Procedura operativa: avviare *Hyperterminal* con la sequenza di comandi windows - menu avvioprogrammi-accessori-comunicazioni, selezionare la porta seriale alla quale è connesso il modem, il gsm, il radio-modem o il convertitore seriale-ethernet (vedi Fig. 10).

Nel caso del modem procedere come segue: nella finestra che segue la connessione con *Hyperterminal* selezionare la corretta frequenza di banda (es: 38400 bps), 8 bit di dati, con flusso

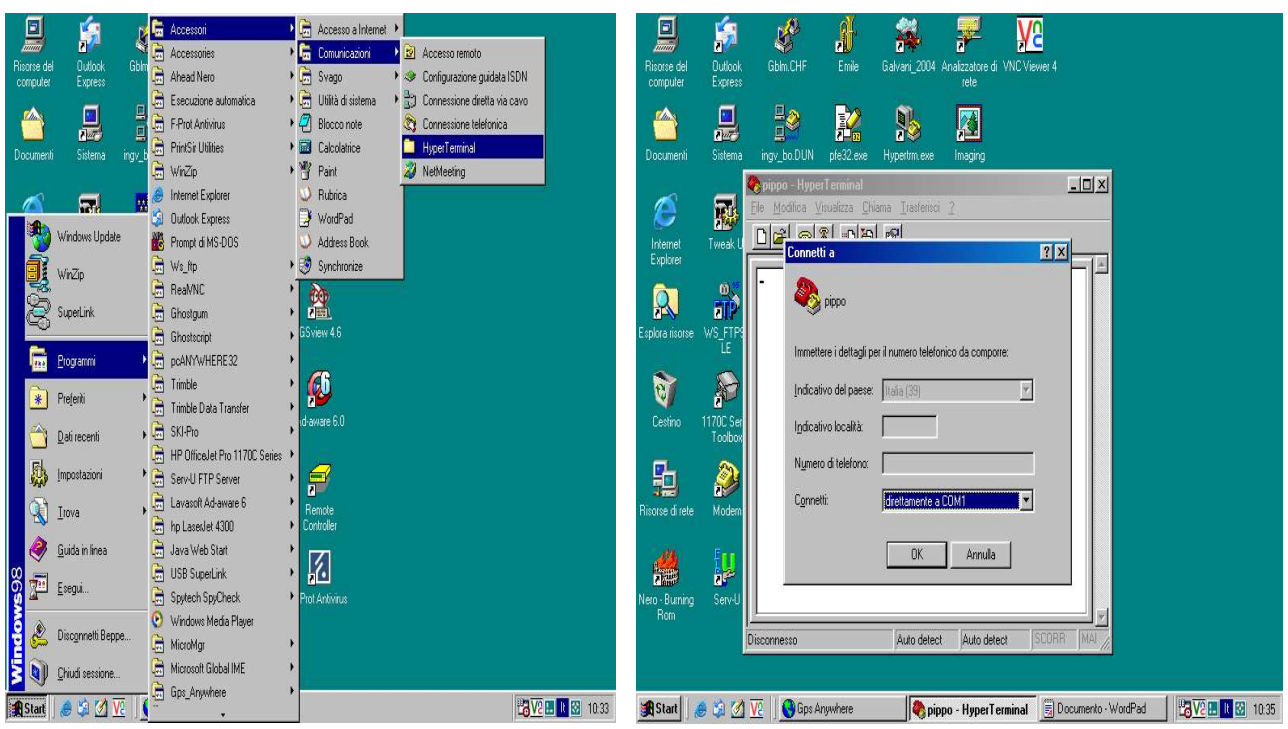

**Fig. 10** – procedura di programmazione modem tramite *Hyperterminal* di windows.

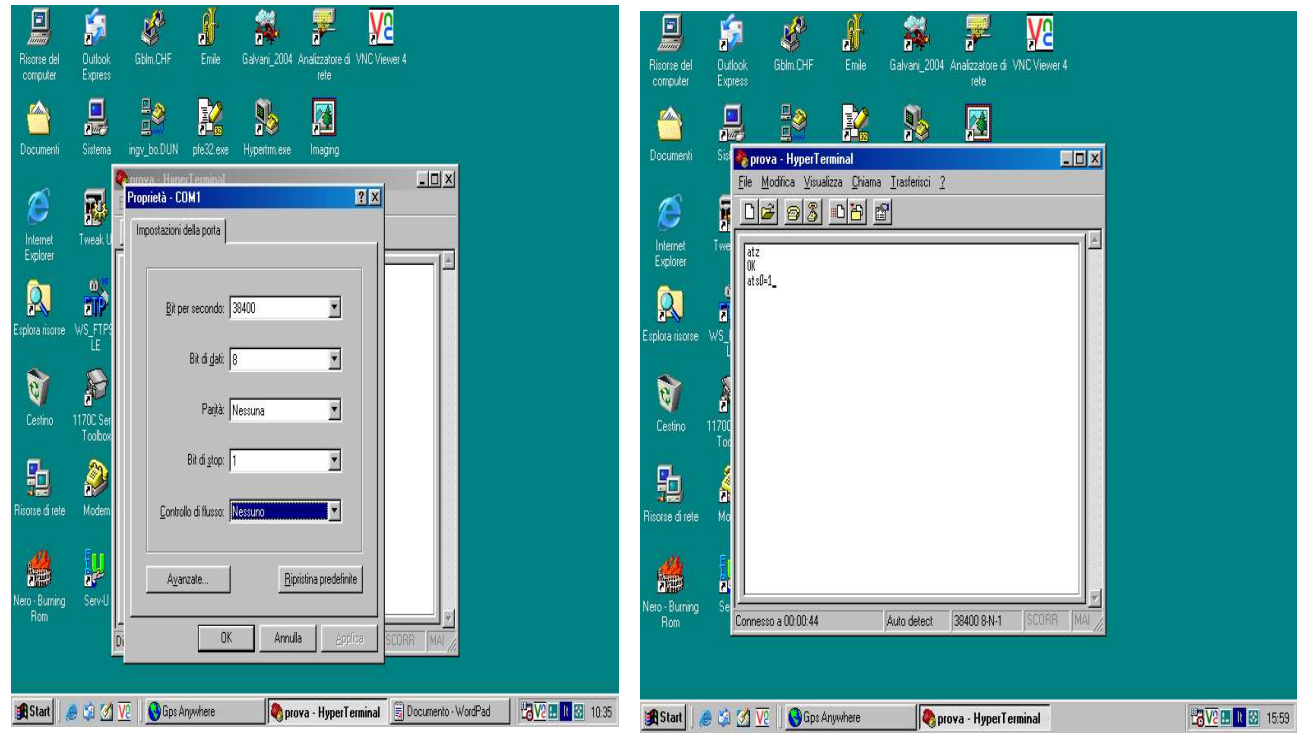

**Fig. 11** – Settaggio dei parametri della porta seriale e programmazione del modem tramite comandi AT.

hardware (generalmente nessuno), si apre una finestra all'interno della quale è possibile impartire comandi al modem (Fig. 11), inserire le seguenti stringhe at: *atz* serve per verificare la presenza del modem, la risposta deve essere *ok*, *at&f0*, *ats0=1* e *atq1*, queste ultime tre stringhe servono: la prima per *resettare* il modem ai valori di *default*, la seconda per attivare la risposta del modem dopo

il primo squillo, la terza per disabilitare gli echi sulla linea, rispettivamente, l'ultima stringa da impartire deve essere il ben noto *at&W0,* che salva l'attuale configurazione in quella di *default* del modem, in maniera che allo spegnimento dello stesso la presente configurazione non venga perduta.

#### **Le R-Utilities.**

Il principale difetto dei ricevitori Trimble, oltre alla scarsa intuitività del flusso dati del *firmware* spesso affetto da imperfezioni, è l'assenza di un linguaggio ASCII ad alto livello per la comunicazione con il ricevitore al fine di effettuare tutte quelle operazioni necessarie per porlo in opera: programmazione, *setup,* scarico dati, *reset,* eccetera, eccetera (es. il linguaggio *OWI* per Leica ed Ashtech). Nello standard Trimble esiste un linguaggio binario di comunicazione che non è manualizzato. Per ovviare a questo problema e grazie anche al supporto di UNAVCO, sono state scritte delle *utilities* denominate R-Utilities (Remote-Utilities), che sono dei veri e propri comandi ad alto livello eseguibili in finestra *DOS*, atti ad effettuare tutte le predette operazioni di *routine* senza la necessità di conoscere a fondo il linguaggio binario di comunicazione con i ricevitori. Esistono diverse versioni delle R-Utils: la versione 2.42 compatibile con i ricevitori della serie 4000; la versione 2.51 compatibile anche con i Trimble 5700; infine, la versione 2.55 compatibile con tutti gli standard Trimble. Le R-Utils sono disponibili sul sito dell'UNAVCO all'indirizzo:

(http://facility.unavco.org/software/download\_transfer/trimble/trimble.html ).

La sequenza di operazioni necessarie per l'utilizzo delle R-Utils si può riassumere come segue: 1) una volta scaricato l'archivio *zip* contenente le R-Utils dal predetto sito lo si esplode in una cartella che deve in seguito essere aggiunta come *link* al *path* del sistema;

2) quindi si apre una finestra *DOS* (meglio se si utilizza il programma *cmd.exe* in ambienti con NT filesystems, es., 2000 o XP) e si impartiscono i necessari comandi di linea (R-Utilities *Software* User Guide, 1997).

Ad esempio, supponiamo di aver connesso un modem *US\_Robotics Sportster* seriale dati 57600bps alla porta seriale COM1 di un PC e di voler effettuare una connessione diretta modem-ricevitore Trimble 5700 come indicato in precedenza, con il modem connesso all'interno 469.

Al *prompt* dei comandi digitando la stringa:

# *rstatus -MATDT469 -DCOM2 -B33600 -Pn -version -svtracking -logging -station -session –state*

il modem si connette al ricevitore e ne restituisce a video la diagnostica (vedi figura 12).

In caso che il ricevitore sia connesso direttamente in rete *ethernet* alla porta numero 7777 e ad esso

sia stato assegnato per esempio l'IP address: 192.168.1.50 è possibile dialogare con lo stesso utilizzando il comando:

#### *rstatus -D192.168.1.50:7777 -version -svtracking -logging -station -session –state*

Dove il numero 7777 rappresenta il numero della porta a cui il ricevitore stesso è stato collegato.

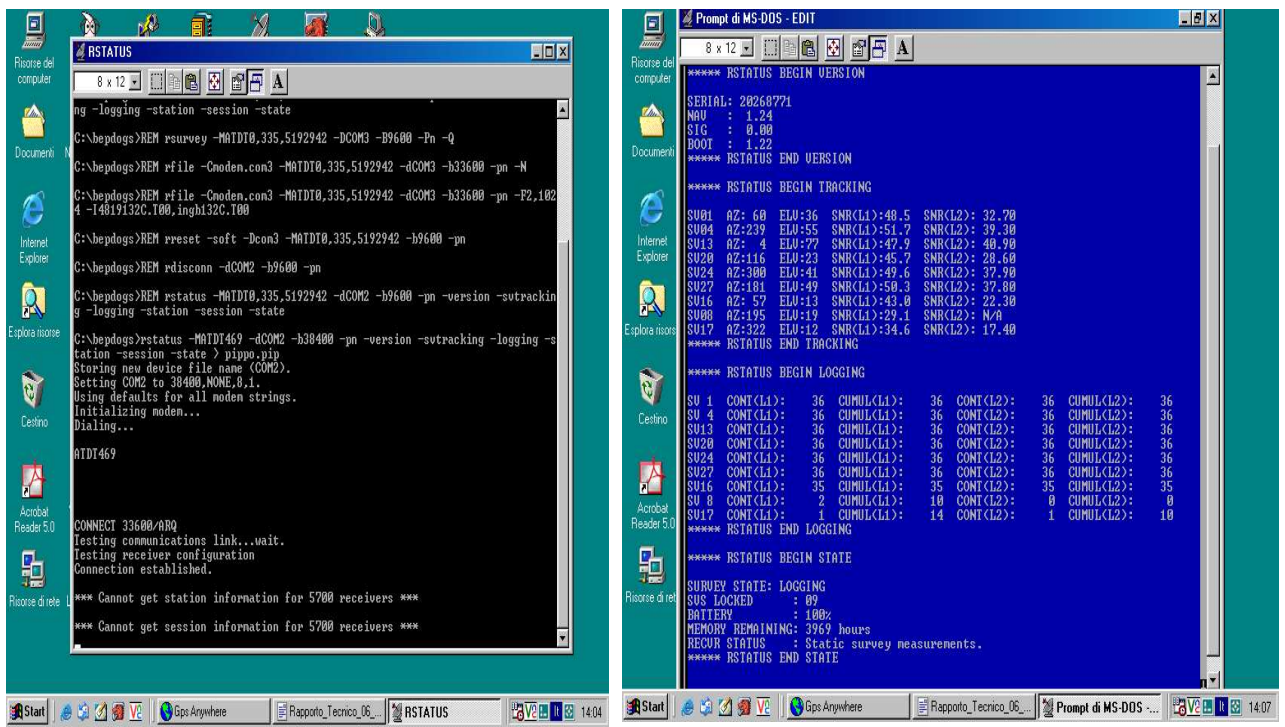

**Fig. 12 -** Esempio di utilizzo delle R-Utils 2.51, la diagnostica di stato di un Trimble 5700 in registrazione continua viene effettuata in modalità connessione remota Modem-Ricevitore.

# **Procedura operativa per la programmazione e scarico dati di un ricevitore remoto via modem o porta seriale di un PC.**

Tutti i comandi delle R-Utilities che effettuano operazioni di *Input/Output* con il ricevitore utilizzano la sintassi generale decritta nello schema generico seguente:

### **nome\_comando** -D*dispositivo* -B*banda* -P*parità*

dove *dispositivo* è la periferica a cui si connette il ricevitore (cioè la porta seriale COM1/n nel *MS\_DOS* o /dev/ttyS0-Sn in ambiente Linux), nel caso particolare di connessione modem PSTN/GSM o seriale PC-ricevitore, *banda* è la velocità di banda della porta (es.: 9600, 19200, 38400bps ecc.), essa deve corrispondere ai settaggi di banda della porta del ricevitore (vedi ad esempio la Figura 3), *parità* è la parità della porta seriale, generalmente None (cioè n).

Supponiamo, ad esempio, di voler connettere un ricevitore alla porta seriale *COM1* di un PC, con velocità di banda di 38400bps , programmare la sessione di misura in maniera che in caso di blackout della stazione remota il ricevitore riprenda automaticamente a registrare; di voler diagnosticare lo stato del ricevitore stesso e di voler accedere alla memoria per scaricare e cancellare i file di dati all'interno della stessa.

La procedura sarà in finestra *DOS* in ambiente Microsoft Windows (Fig. 13-14-15):

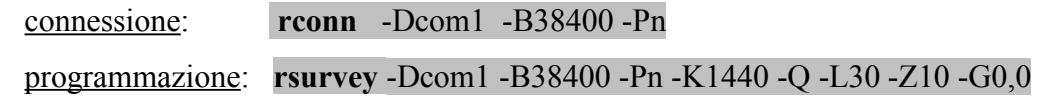

- D Seleziona la periferica da utlizzare (es. COM1 porta seriale 1)
- B Setta la frequenza di banda della periferica (es. 38400bps)
- $\overline{P}$  Setta la parità (es. n nessuna)
- K numero minuti di durata della sessione (1440 minuti, 24h)
- Q esecuzione rilievo statico in modalità quick-start
- L setta il campionamento statico, (es. L30 campiona a 30 secondi)
- Z angolo di cut-off delle osservazioni (10°)
- G0,0 disabilita la cancellazione automatica dei file in memoria

# diagnostica: **rstatus** -Dcom1 -B38400 -Pn *-version -svtracking -logging -station -session – state*

diagnostica della memoria: **rfile** -Dcom1 -B38400 -Pn -T

scarico file: **rfile** -Dcom1 -B38400 -Pn -Inomefile\_in\_memoria

cancellazione file: **rfile** -Dcom1 -B38400 -Pn -Knomefile\_in\_memoria

disconnessione: **rdisconn** -Dcom1 -B38400 -Pn

E nel caso, al contrario, che si utilizzi un modem si deve inserire anche il *setup* del modem ed il numero di telefono da chiamare, ad esempio, il comando:

#### connessione modem: **rconn** -Dcom1 -MATX3L1DT0514151469 -B38400 -Pn

connette il PC chiamante ad un ricevitore remoto collegato ad un modem di linea che risponde al numero 051-4151469, settando il modem chiamante con le stringhe: ATL1 che azzera il volume del modem e ATX3 che setta il modem per linee inattive, rispettivamente. Ed in ambiente Unix (Es. Linux Mandrake 10.1) si ha:

connessione: **rconn** -D/dev/ttyS0 -B38400 -Pn

acquisizione dati: **rsurvey** -D/dev/ttyS0 -B38400 -Pn -K1440 -L30 -Q -Z10 -G0,0

diagnostica: **rstatus** -D/dev/ttyS0 -B38400 -Pn *-version -svtracking -logging -station -session – state*

diagnostica della memoria: **rfile** -D/dev/ttyS0 -B38400 -Pn -T

scarico file: **rfile** -D/dev/ttyS0 -B38400 -Pn -Inomefile\_in\_memoria

cancellazione file: **rfile** -D/dev/ttyS0 -B38400 -Pn -Knomefile in memoria

disconnessione: **rdisconn** -D/dev/ttyS0 -B38400 -Pn

E, nel caso si voglia utilizzare un modem in ambiente Linux:

connessione modem: **rconn** -MATX3L1DT0514151469 -D/dev/ttyS0 -B38400 -Pn

Dove per *ttyS0* si intende la porta seriale 1 alla quale è stato connesso il modem o direttamente il ricevitore. Si rammenta, inoltre, che in ambiente Linux volendo rendere visibile la periferica *ttyS0* anche ad un utente normale è necessario settarne i privilegi con il comando di sintassi:

#### *chmod a+rwx /dev/ttyS0*

Che attribuisce a tutti gli utenti privilegi di accesso ed esecuzione della porta seriale numero 1 (*ttyS0*).

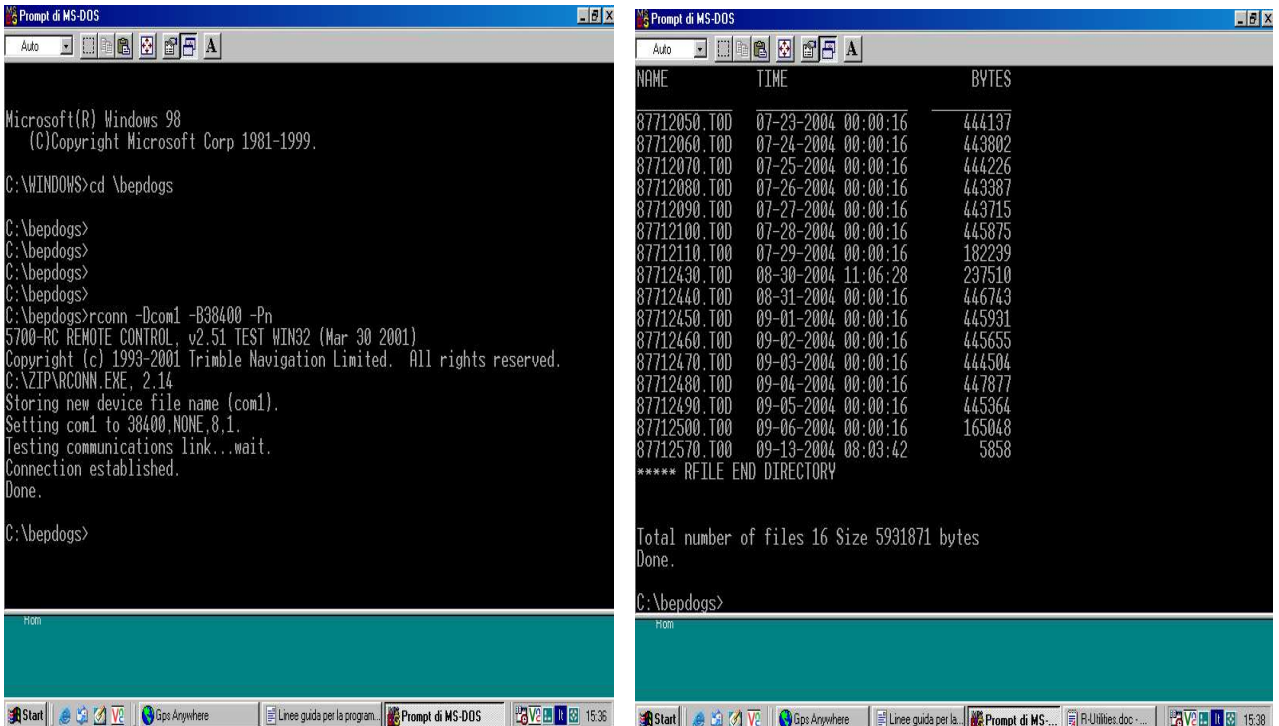

**Fig.13 –** Esempio di comando **rconn**, a sinistra in figura viene effettuata la connessione del ricevitore alla porta seriale 1 di un PC in ambiente microsoft Windows; invece, a destra in figura, viene rappresentata la lista della *directory* principale della memoria *flash* di un ricevitore Trimble 5700 mediante il comando **rfile** delle R-Utilities.

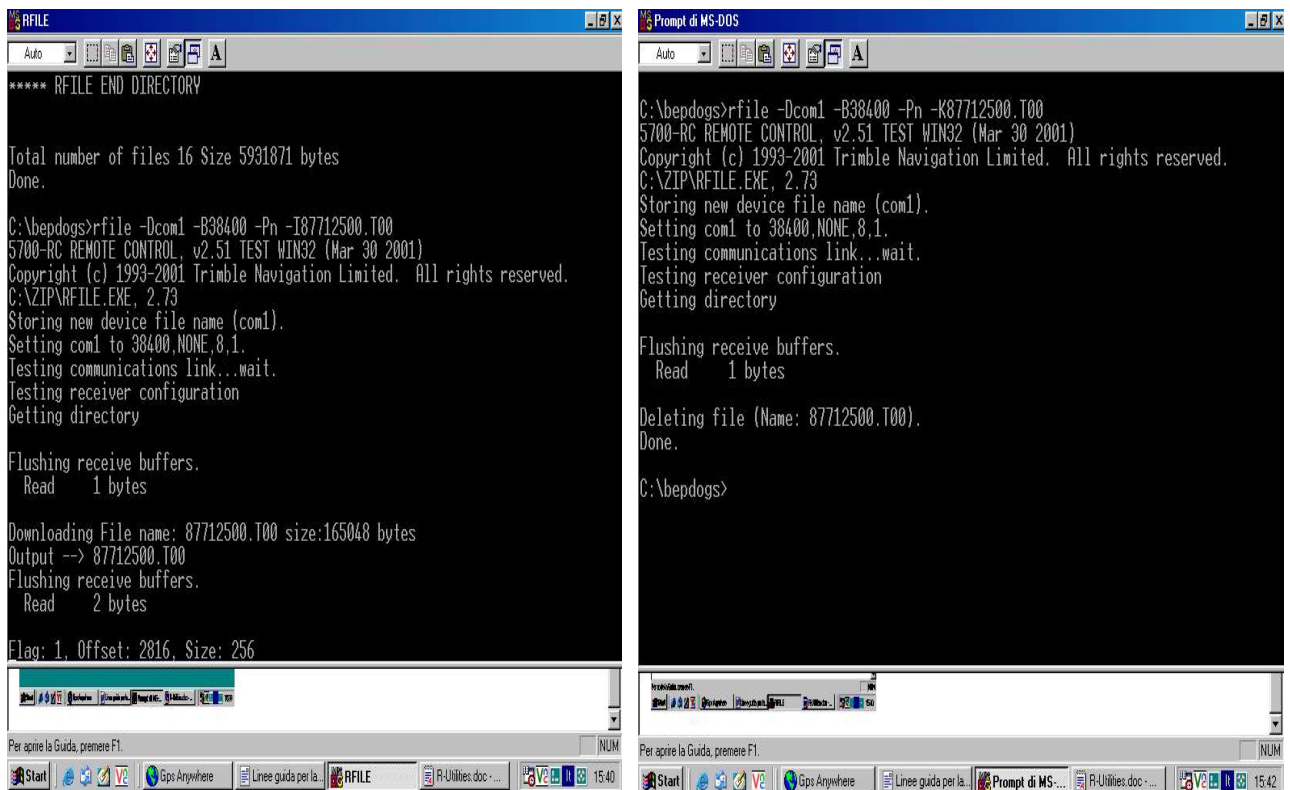

**Fig. 14** – Esempio di *Output*, in finestra *DOS*, del comando **rfile**, nel primo caso viene scaricato il file: 87712500.T00 dalla memoria interna di un ricevitore Trimble 5700; nel secondo caso ne viene effettuata la cancellazione.

| Prompt di MS-DOS                                                                                                    | <b>BD</b> X | <sup>M</sup> s Prompt di MS-DOS<br>$-17x$                                                                                                    |
|----------------------------------------------------------------------------------------------------|-------------|----------------------------------------------------------------------------------------------------|
| Auto                                                                                                    |             | <b>deser</b> e<br>Auto                                                                                                    |
| <b>***** RSTATUS END TRACKING</b>                                                                                                    |             |                                                                                                    |
| <b>***** RSTATUS BEGIN LOGGING</b><br>$SV 5$ CONT(L1):<br>$4$ CUMUL $(L1)$ :<br>$CUMUL(L2)$ :<br>$CONT(L2)$ :<br>4<br>SV 4<br>$4$ CUMUL $(L1)$ :<br>$4$ CONT(L2):<br>$CONT(L1)$ :<br>$CUMUL(L2)$ :<br>4 |             | C:\bepdogs>rsurvey -Dcom1 -B38400 -Pn -K1440 -L30 -Q -Z10 -G0,0<br>5700-RC REMOTE CONTROL, v2.51 TEST WIN32 (Mar 30 2001)<br>Copyright (c) 1993-2001 Trimble Navigation Limited. All rights reserved.<br>C:\ZIP\RSURVEY.EXE, 2.38<br>Storing new device file name (com1). |
| $4$ CUMUL $(L1)$ :<br>$CONT(L2)$ :<br>$CONT(L1)$ :<br>$CUMUL(L2)$ :<br>***** RSTATUS END LOGGING                                                                                                    |             | Setting com1 to 38400, NONE, 8, 1.<br>Testing communications linkwait.<br>Testing receiver configuration<br>Running Quickstart Survey                                                                                                    |
| *** Cannot get station information for 5700 receivers ***                                                                                                    |             | Antenna height: 0.0000 meters<br>Continuous logging: 1440 minute files                                                                                                    |
| *** Cannot get session information for 5700 receivers ***<br><b>***** RSTATUS BEGIN STATE</b>                                                                                                    |             | Meas Sync Time: 30.0 seconds<br>Elevation Mask: 10 degrees<br>Store Position: Normally                                                                                                    |
| SURVEY STATE: LOGGING<br>SVS LOCKED<br>: 03<br><b>BATTERY</b><br>: 100%<br>MEMORY REMAINING: 4311 hours<br>RECVR STATUS<br>: Static survey measurements.                                                |             | Antenna Serial Number: 000000<br>Minimum Satellite Count: 3<br>Survey started.<br>Done.                                                                                                    |
| <b>***** RSTATUS END STATE</b>                                                                                                    |             | C: \bepdogs>                                                                                                    |
| Done.                                                                                                    |             |                                                                                                    |
| C:\bepdogs>                                                                                                    |             |                                                                                                    |
| Bel \$ 2 3 Same   Smann Dweet,   Hitte   2 3 St                                                                                                    |             | <b>Napolis and</b><br>3487 Barren Himsel Brand & State .   18 1                                                                                                    |
| Per aprire la Guida, premere F1.                                                                                                    | NIM         | NUM<br>Per aprire la Guida, premere F1.                                                                                                    |
| Filmee guida per la. <b>MAR Prompt di MS</b> SI R-Utilies doc    BI V2 H IT EN 1547<br>Gps Anywhere<br><b>B</b> Start A LA VE                                                                           |             | Filmee guida per la <b>No. Prompt di MS</b>   E R-Utilities doc   <br>Gps Anywhere<br><b>Start 多方区区</b><br><b>BV2 H II &amp; 15:44</b>                                                                                                    |

**Fig. 15** – Esempio di *Output* delle stringhe di comando **rstatus** e **rsurvey** delle R-Utilities precedentemente descritte, a sinistra e a destra, rispettivamente, nella figura.

# **Scrittura di procedure** *batch* **e sequenziamento delle operazioni.**

L'automazione di tutte le procedure di scarico, diagnostica e controllo a distanza di una stazione permanente GPS può essere realizzata mediante l'utilizzo di una combinazione fra procedure scritte in linguaggio procedurale di sistema (*batch* per il *DOS*, *script* della *c-shell* o della *Bourne shell* in ambienti Unix) e utilità scritte mediante un linguaggio di programmazione (es., *FORTRAN 77*). Per le operazioni più complesse si utilizzano dei linguaggi di programmazione che possono essere *object-oriented* come il *visual basic*, ma possono essere anche linguaggi di linea come il C, il C++, in taluni casi il *FORTRAN77-90* od il *quick-basic*; in ambiente Linux si utilizza comunemente il *PERL*.

Un esempio di tali procedure può essere un programma che a partire dalla data di sistema calcola il cosiddetto *DOY* (Day Of Year), in base a questa informazione costruisce, mediante delle operazioni su variabili alfanumeriche, il nome di un *file* giornaliero da scaricare dalla memoria di una ipotetica n-esima stazione GPS permanente mediante una stringa di comando contenente, per esempio, il comando *rfile* delle R-Utils Trimble. Per il successivo sequenziamento di questa operazione può essere utilizzato lo *scheduler* di Windows, che lancia l'esecuzione di una o più procedure *batch* le quali eseguono le operazioni programmate. In ambiente *Unix*, invece, viene utilizzato il *demone crontab*, che può essere avviato mediante un *front-end* per *X-Windows* di Linux (es. *kcron*), e visto

che anche in ambiente Sun Solaris è stato introdotto recentemente il *KDE* la modalità dei comandi è la stessa anche per questo sistema operativo.

# **Ringraziamenti**

• Si ringrazia l'UNAVCO per l'assistenza data nella fornitura delle R-Utilities 2.51 versione Microsoft Windows e suggerimenti sull'utilizzo.

# **Riferimenti Bibliografici**

- 1) R-Utilities *Software* User Guide. Trimble Navigation Limited, Part Number 28612-00, Revision A, December 1997.
- 2) R-Utilities User Guide Trimble Navigation Limited For PBO Campaign System Testing, January 2004.
- 3) Trimble 5700 Receiver User Guide, Trimble Navigation Limited, Version 1.00, Part Number 43952-00 ENG, Revision A, January 2001.